## GUÍA RÁPIDA PARA USO DEL PERSONAL Y PROFESORES DEL RESAD

# Impresión de trabajos

Todos los trabajos de impresión enviados a las multifuncionales se quedarán retenidos y no se imprimirán hasta que el usuario se identifique en el panel de la máquina.

Se podrá imprimir desde cualquier ordenador del RESAD conectado por cable a la red informática. Si nuestro ordenador no está conectado por cable podemos imprimir mediante memoria usb o email.

En la pantalla anterior pulsar sobre el botón <<usar funciones de Copiadora>> y aparecerá una pantalla similar a esta:

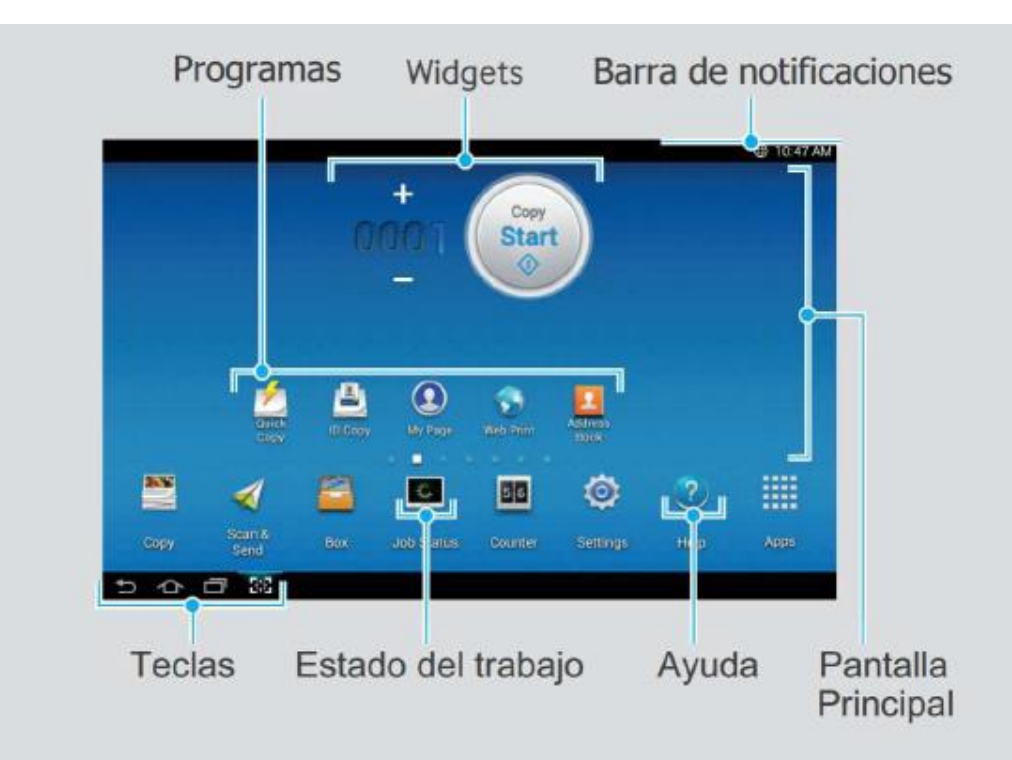

Para identificarse en el panel de la máquina, hay que introducir código del usuario, pulsar el botón Aceptar y aparecerá la pantalla de Trabajos retenidos en cola.

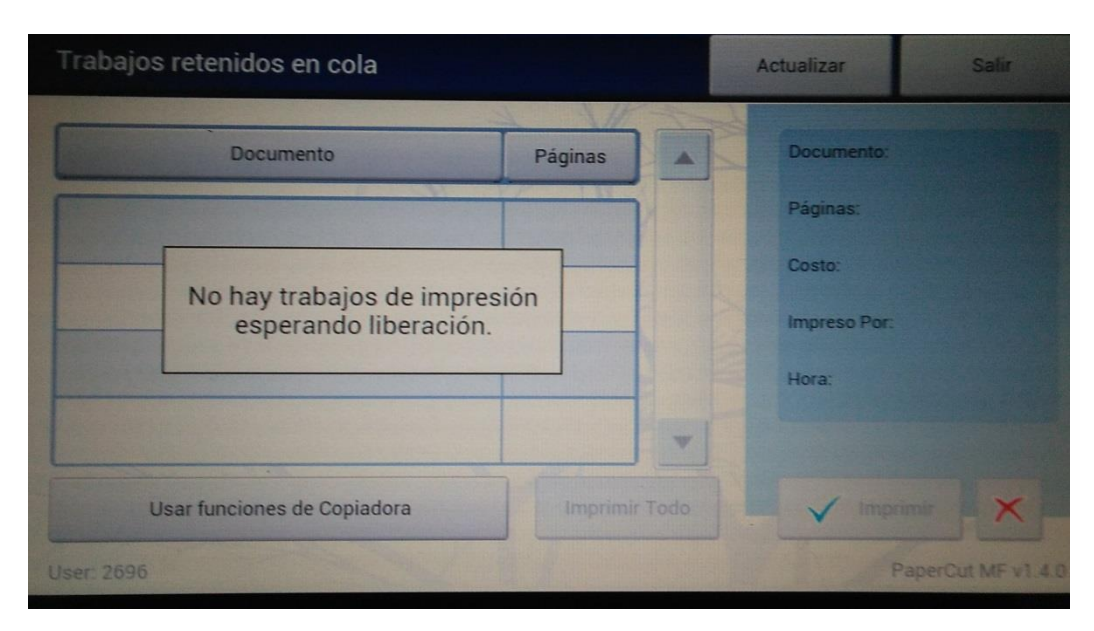

Para imprimir los trabajos hay que seleccionar los trabajos deseados y pulsar sobre el botón <<Imprimir>>.

Para borrar los trabajos que no queremos imprimir hay que seleccionar los trabajos deseados y pulsar sobre el botón que tiene una X en color rojo.

## Pantalla de funciones de copiadora

## Suministros y mantenimiento

Cuando las multifuncionales situadas en los pasillos se queden sin papel, o cualquiera de las multifuncionales se quede sin tóner o indiquen una avería por favor avisad a los Conserjes.

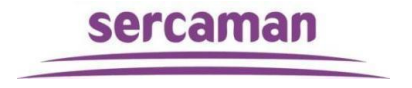

### Copiar

- Pulse copiar en la pantalla principal o programas.
- 2 Coloque los originales cara arriba en el alimentador (DSDF) o un único original cara abajo en el cristal y cierre el alimentador (DSDF)
- **3 Ajuste los** parametros en las pestañas "COPIAR" v"MAS"

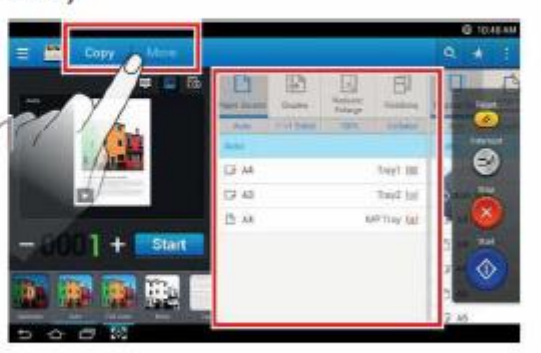

4 Introduzca el número deseado de copias usando el teclado numérico

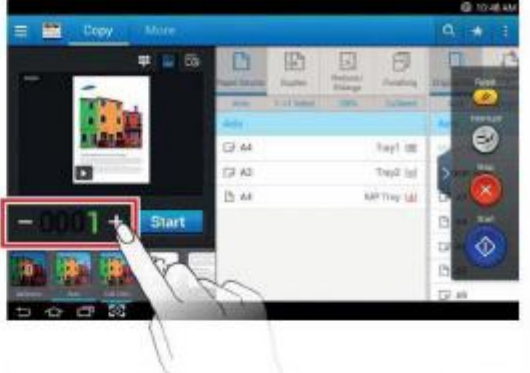

5 Presione (O)(Inic) en el panel de control para empezar a copiar

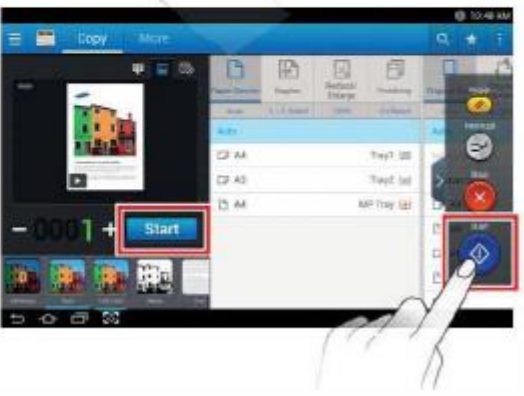

### Escanear – Digitalizar

- Pulse Digitalizar y Enviar en la pantalla principal
- 2 Coloque los originales cara arriba en el alimentador(DSDF) o un único original cara abajo en el cristal y cierre el alimentador (DSDF)
- 3 Ajuste los parametros en las pestañas "ENVIAR" y "MAS"

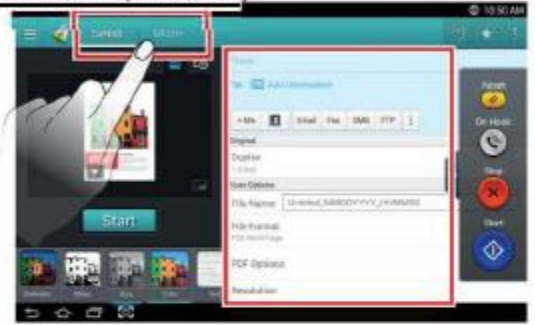

Pulse en el icono de

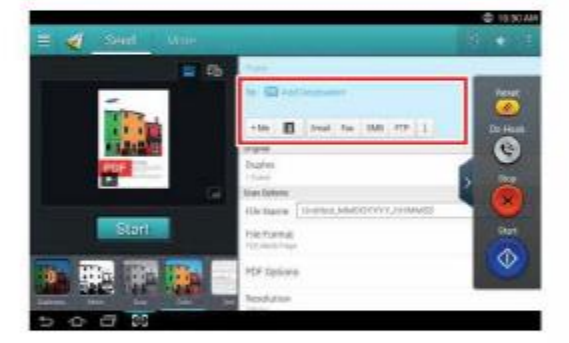

"Libreta de direcciones" y seleccione el destinatario deseado

 $5$  Presione  $\circ$  (Inic) en el panel de control para empezar a digitalizar

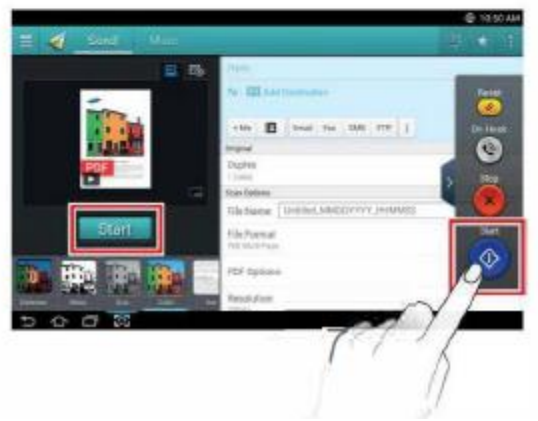

#### Impresión desde memoria usb

**1** Inserte un dispositivo de memoria USB en el puerto USB de la impresora.

La impresora detectará automáticamente el dispositivo y leerá los datos almacenados .

**2** Toque **Buzón** > **USB** en la pantalla de inicio o **Menú**.

**3** La impresora muestra todos los archivos del dispositivo de memoria USB.

Toque sin soltar la carpeta o el documento que desee imprimir de la lista. (PDF, TIFF, JPEG)

**4** Toque > **Imprimir** > **Op. impresion**.

**5** Seleccione la opción adecuada.

• **Copias:** Selecciona el número de copias.

• **Origen papel:** Seleccione desde qué bandeja se utiliza el papel. • **Autoajuste:** permite ampliar o reducir el trabajo de impresión al tamaño del papel seleccionado en la bandeja,

independientemente del tamaño del documento. Seleccione una bandeja y pulse **Activado**.

**6** Toque el icono para empezar a imprimir.

**7** Una vez que haya finalizado la impresión, podrá quitar el dispositivo de memoria USB de la impresora.

## Identificación y cierre de sesión

Solo es posible utilizar las multifuncionales si previamente nos hemos identificado.

Para identificarse en el panel de la máquina, hay que introducir el código de usuario y pulsar el botón Aceptar.

La primera pantalla que nos aparece es la de Trabajos retenidos en cola, si queremos usar cualquier otra función hay que pulsar sobre el botón de <<Usar funciones de copiadora>>

Una vez que terminemos de usar la multifunción hay que cerrar la sesión, para cerrar la sesión en la pantalla de Trabajos retenidos en cola hay que pulsar el botón <<Salir>> situado en la esquina superior derecha.

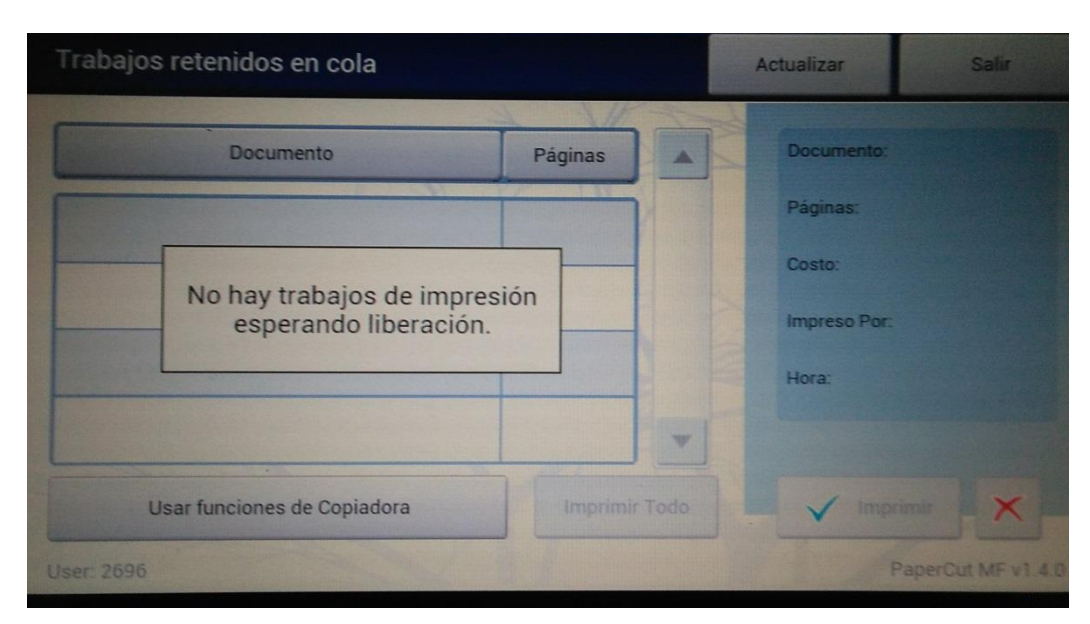

Desde la pantalla principal de funciones de copiadora, para volver a la pantalla de Trabajos retenidos en cola, hay que pulsar el icono <<Menú>> y luego en la pestaña <<Apps XOA>> el icono <<Trabajos retenidos>>.

#### Impresión desde email

Enviar un email a la dirección: [impresion@resad.com](mailto:impresion@resad.com)

Todos los documentos adjuntos que contenga el email en formato pdf, se enviarán a la cola de impresión de trabajos retenidos.

Para el envío del email, solo se podrán usar las cuentas de correo registradas en el sistema para cada usuario.

Para imprimir los trabajos hay que identificarse en el panel de la máquina, que introducir código del usuario, pulsar el botón <<Aceptar>> y aparecerá la pantalla de Trabajos retenidos en cola.

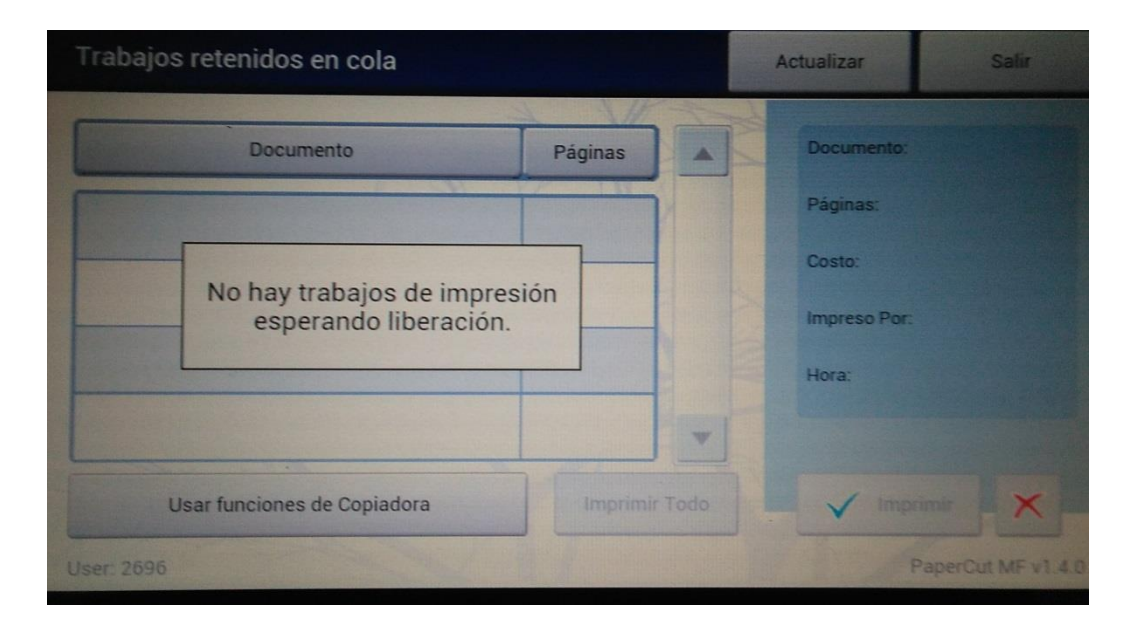

Para imprimir los trabajos hay que seleccionar los trabajos deseados y pulsar sobre el botón <<Imprimir>>.

Para borrar los trabajos que no queremos imprimir hay que seleccionar los trabajos deseados y pulsar sobre el botón que tiene una X en color rojo.

## Teclado Virtual

El teclado virtual está situado en la parte derecha de la pantalla. Cuando una aplicación se ejecuta por primera vez, el teclado se muestra por defecto.

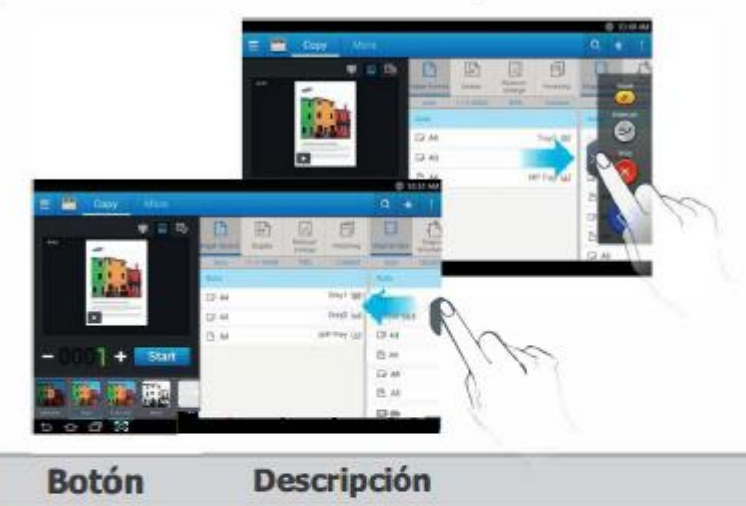

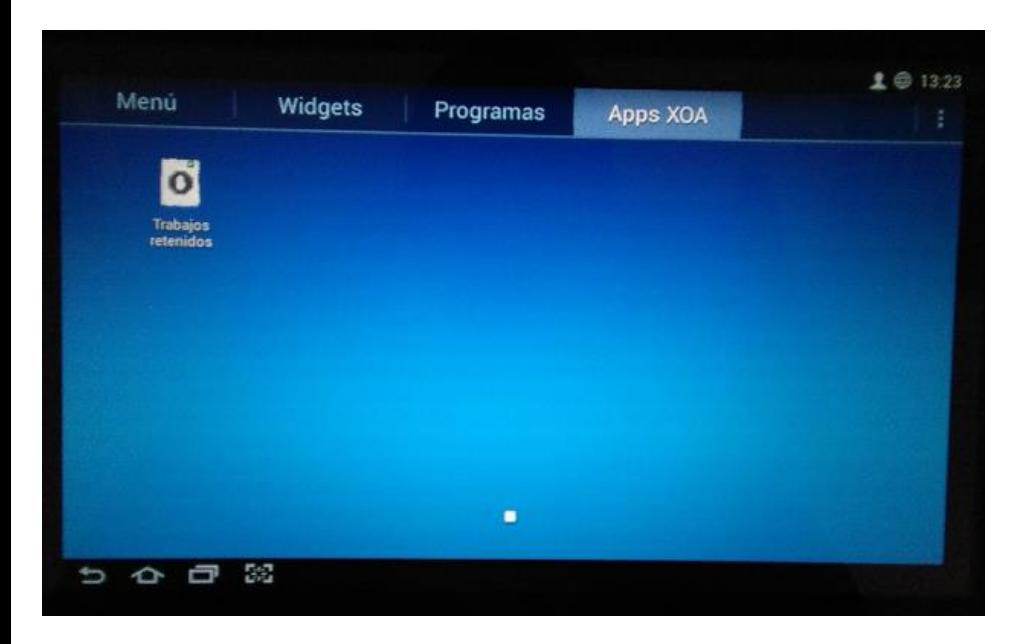

#### Restablecer Reinicia la configuración actual. (= Interrumpir Suspende el trabajo actual, (Copia) permitiendo una copia urgente **Descolgar** Introduzca el destino cuando oiga el (Enviar) tono de llamada... Detiene un trabajo. Aparecerá un Detener mensaje de confirmación. Comienza un trabajo. **S** Iniciar

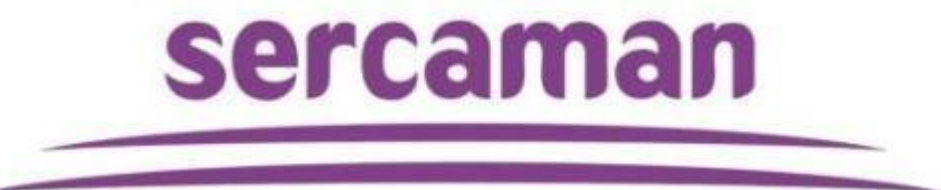